# **VIDBOX® Video Conversion for Mac™**

# **User Guide**

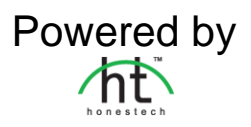

# End User License Agreement

**IMPORTANT :** READ THE FOLLOWING TERMS AND CONDITIONS CAREFULLY BEFORE CONTINUING THIS INSTALLATION.

IF YOU DO **NOT** AGREE WITH THESE TERMS AND CONDITIONS, PROMPTLY REMOVE THE SOFTWARE FROM YOUR COMPUTER AND RETURN THE SOFTWARE, INCLUDING THE DOCUMENTATION, TO YOUR **SUPPLIER** AND YOUR MONEY WILL BE REFUNDED. IF YOU DOWNLOADED THIS SOFTWARE, PLEASE REMOVE THE SOFTWARE FROM YOUR COMPUTER AND CONTACT YOUR SUPPLIER TO REQUEST A REFUND.

In this license agreement (the "License Agreement"), you (either **individual** or an entity), the purchaser of the license rights granted by this License Agreement, are referred to as "licensee" or "You"**. VIDBOX Inc**., Honest Technology Inc. and other licensors are collectively referred to as the "Licensor.". The current version of the accompanying software ("Software") and documentation ("Documentation") are collectively referred to as the "Licensed Product". Licensor may furnish hardware with the Licensed Product ("Hardware")

#### **1. License**

In accordance with the terms and conditions of this License Agreement, the Software is the property of the Licensor and is protected by Copyright Law. While the Licensor continues to own the Software, the Licensor grants the Licensee, after Licensee's acceptance of this License Agreement, the Limited, non-exclusive license to use on copy of the current version of Licensed Product as described below. The Software is "used" on a computer when it is loaded into the temporary memory (i.e., RAM) or installed into the permanent memory (e.g., hard disk, CD-ROM, or other storage device) of that computer, except that a copy installed on a network server for the sole purpose of distribution to another computer is not considered "in use". Except as may be modified by a license addendum which accompanies this License Agreement, the Licensee's rights and obligations with respect to the use of this Software are as follows:

#### **You May,**

- 1. Use the Software for commercial or business purposes in the manner described in the Documentation.
- 2. Use the Software to share Internet connection, transfer data, files and images among the computer in the manner described in the Documentation.

#### **You May Not,**

- I. Copy the documentation that accompanies Software.
- II. Sublicense or lease any portion of the Software.

III. Make illegal duplication of the software.

- **2. Copyright and Trade Secrets.** All rights in and to the Licensed Product including, but not limited to, copyrights and trade secrets rights, belong to Licensor, and Licensor holds title to each copy of the Software. The licensed Product is protected by United States Copyright Laws and international treaty Provisions.
- **3. Term.** This License Agreement is effective until terminated. Licensee may terminate this License Agreement if Licensee breaches any of the terms and conditions herein. Upon termination of this License Agreement for any reason, Licensee shall return to Licensor or otherwise destroy the Licensed Product and all copies of the Licensed Product. Upon request of Licensor, Licensee agrees to certify in writing that all copies of the Software have been destroyed or returned to Licensor. All provisions of this Agreement relating to disclaimers of warranties, limitation of liability, remedies, or damages, and Licensor's proprietary rights shall survive termination.
- **4. Executable Code.** The Software is delivered in executable code only. Licensee shall not reverse engineer, compile or otherwise disassemble the Software.
- **5. Limited Warranty**
	- a. Licensor does not warrant that the functions contained in the Licensed Product and Hardware will meet Licensee's requirements or that the operation of the Software and Hardware will be uninterrupted or error-free. Licensor does warrant that the media on which the Software is furnished and the hardware will be free from defects in materials and workmanship under normal use for a period of thirty (30) days from the date of delivery ("Warranty Period"). This Limited Warranty is void of failure of the media on which the Software is furnished has resulted from accident, abuse, or misapplications.
	- b. EXCEPT AS PROVIDED ABOVE, THE LICENSED PRODUCT IS PROVIDED "AS IS" WITHOUT WARRANTY OF ANY KIND, EITHER EXPRESS OR IMPLIED INCLUDING, BUT NOT LIMITED TO, IMPLIED WARRANTIES OF MERCHANTABILITY AND FITNESS FOR A PARTICULAR PURPOSE, AND THE ENTIRE RISK AS TO THE QUALITY AND PERFORMANCE OF THE LICNESED PRODUCT AND HARDWARE IS WITH LICENSE.

#### **6. Limitation of Liability**

- a. Licensor's sole obligation or liability and licensee's exclusive remedy under this agreement shall be the replacement of the defective media on which the software is furnished and/or the hardware according to the limited warranty above.
- b. In no event will licensor be liable for any consequential, incidental or indirect damages including, without limitation, any loss of data or information, loss of profits, loss savings, business interruption or other pecuniary loss, arising out of use of or liability to use the software or documentation or any hardware, even if licensor has been advised of the possibility of such damages, or for any claim by any third party.

4. VIDBOY®

### **7. General**

- a. Any Software and Hardware provided to Licensee by Licensor shall not be exported or re-exported in violation of any export provisions of the United States or any other applicable jurisdiction. Any attempt to sublicense, assign or transfer any of the rights, duties or obligations hereunder is void. This Agreement shall be governed by and interpreted under the laws of the State of New Jersey, United States of America, without regard to its conflicts of law provisions. Licensor and Licensee agree that the U.N. Convention on Contracts for the International Sales of Goods shall not apply to this License Agreement.
- b. This License Agreement may only be modified or amended by a written license addendum that accompanies this License Agreement or by written document that has been signed by both you and Licensor. Site licenses and other types of enterprise licenses are available upon request. Please contact Licensor or your supplier for further information.
- c. Any controversy or claim arising out of or relating to this Agreement, or the breach of this Agreement, shall be settled by arbitration administered by the American Arbitration Association in accordance with its Commercial Arbitration Rules and Judgment upon the award rendered by the arbitrator may be entered in any court having jurisdiction thereof. The arbitration shall be held in Taxas, United States of America.

If you have any other questions concerning this License Agreement, or if you desire to contact Licensor for any reason, please contact VIDBOX Inc.

Copyright 2018 VIDBOX Inc. All Rights reserved.

# **Table of Contents**

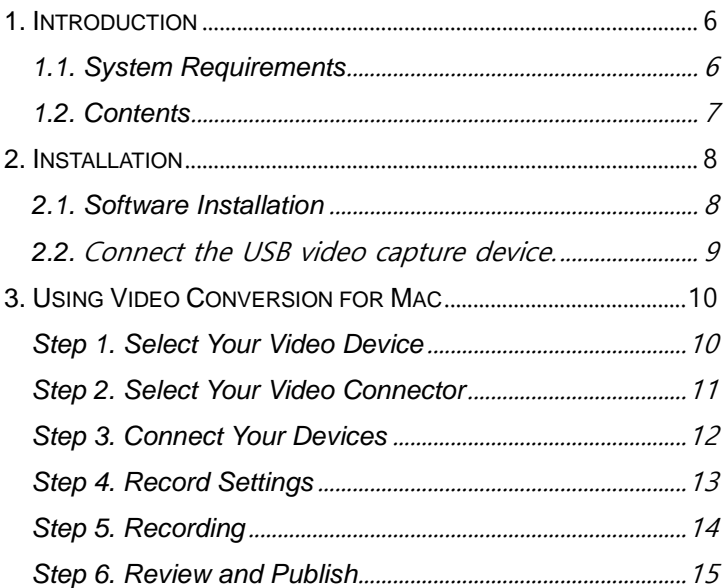

# <span id="page-5-0"></span>**1. Introduction**

Video tapes can deteriorate over time. Deteriorated videos will exhibit color bleed, white specks, and other distortions. Don't let this happen to your precious memories by

archiving your videotape collection into digital files. VIDBOX**®** Video Conversion for Mac offers the fastest and easiest way to do just that.

- **Capture:** Record video from compatible analog video players.
- **Sync:** Add recordings to your iTunes library and sync with your iPad, iPhone or Apple TV.
- **Edit:** Seamless integration with iMovie allows you to easily edit the recorded video.
- **Watch:** View recorded video on your Mac using QuickTime or iTunes.

## <span id="page-5-1"></span>**1.1. System Requirements**

- **Operating System:** Mac OS X 10.6 Snow Leopard of higher
- **Available USB 2.0 or 3.0 Port**
- **Processor:** Intel® Core 2 Duo processor of higher
- **Memory:** 1GB of RAM
- **Free Hard Disk Space:** 15GB recommend
- **Compatible Video Players:** VCR (VHS, Betamax, S-VHS), camcorder (8mm, DV, mini DV, HDV, AVCHD), TV, DVD player, game console, TiVo, DVR and cable set-top box.
- **Other:** CD-ROM drive (for software installation) iMovie for editing

## **1.2. Contents**

<span id="page-6-0"></span>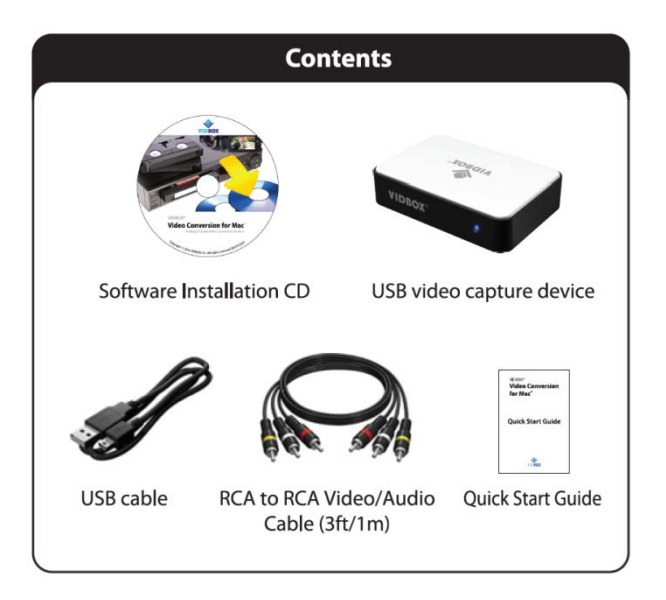

# <span id="page-7-0"></span>**2. Installation**

### <span id="page-7-1"></span>**2.1. Software Installation**

- **1.** Insert the installation CD into the CD/DVD drive or download the software from **http://vidbox.company/downloads/.**
- **2.** Install the software by dragging the VIDBOX® Video Conversion for Mac icon to the Applications folder on the right.

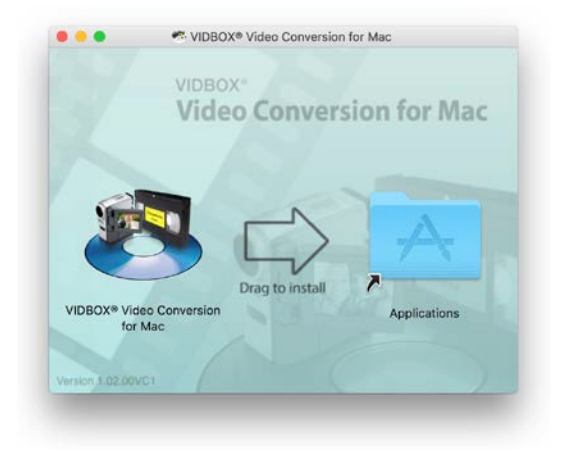

## <span id="page-8-0"></span>**2.2. Connect the USB video capture device.**

- 1. Plug the USB cable into the device. Plug the other end of the cable directly into the USB port on your Mac. \*USB hubs or extension cables are not recommended.
- 2. Connect the composite (and/or S-Video) cables from the AV outputs on the back of your VCR/camcorder to the AV inputs on the device.

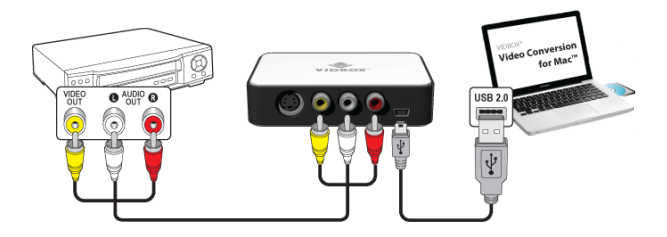

Connections from your video player can be made via **RCA (composite) cables** (above), or with a combination of **S-Video and RCA (Composite) audio cables** (below).

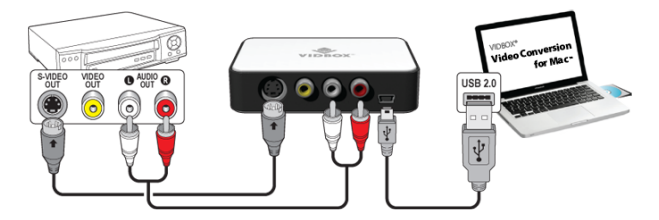

**Tip:** It is important to connect the capture device to your computer before opening the Video Conversion for Mac application, to ensure proper device detection.

# <span id="page-9-0"></span>**3. Using Video Conversion for Mac**

Open the Finder and double click the **VIDBOX® Video Conversion for Mac** icon in the Applications folder.

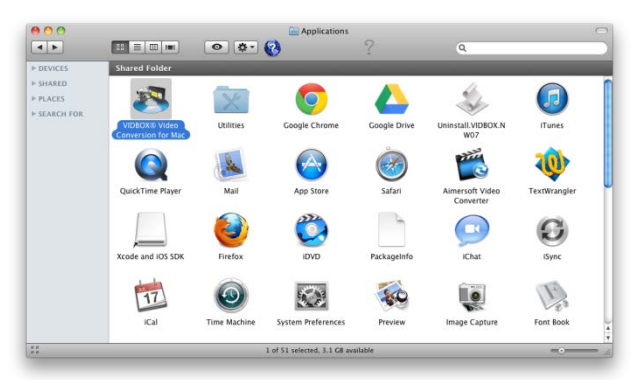

## <span id="page-9-1"></span>**Step 1. Select Your Video Device**

Select your video playback device (e.g. VCR, Camcorder, etc), and click the arrow pointing to the right to proceed.

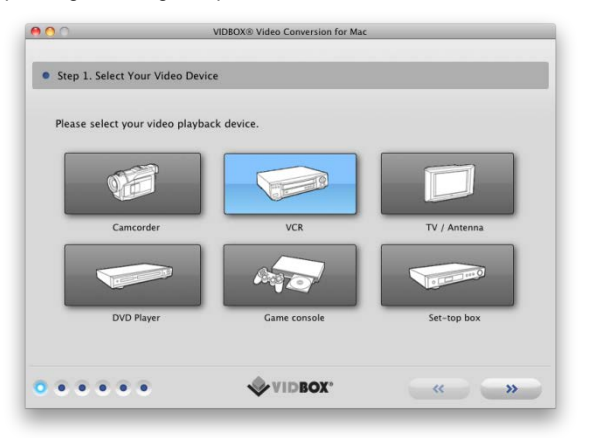

\* This is the video player that will be playing your video while the program is recording it.

11. Video Conversion for Mac™

## <span id="page-10-0"></span>**Step 2. Select Your Video Connector**

Select your video connector type: RCA (Composite) or S-Video, and click the arrow pointing to the right to proceed.

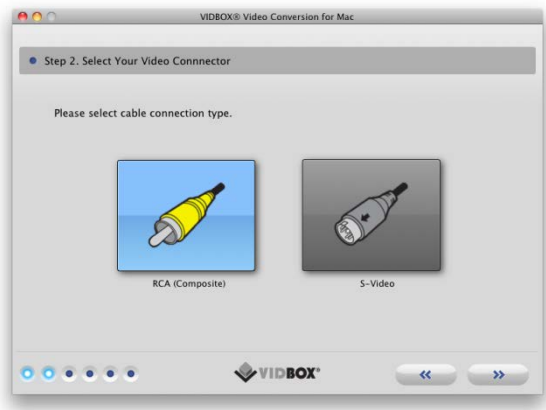

\* S-Video cables transmit a higher quality video signal than regular RCA (Composite) cables, but they do not carry an audio signal. RCA (Composite) audio cable are still required when making an S-Video connection.

### <span id="page-11-0"></span>**Step 3. Connect Your Devices**

Connect your devices with the appropriate cable as shown below, and click the arrow pointing to the right to proceed.

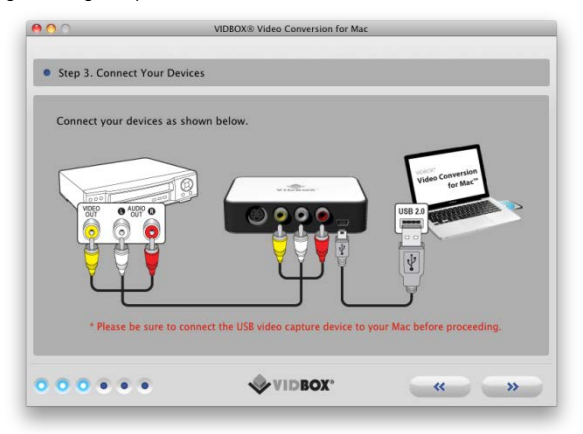

RCA (Composite) cable connections are shown above.

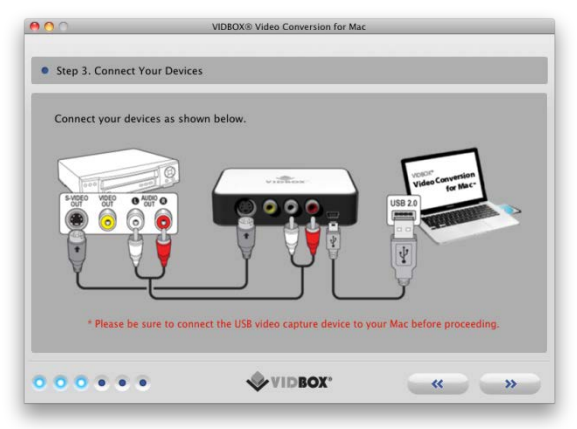

S-Video with RCA (Composite) audio cable connections are shown above.

## <span id="page-12-0"></span>**Step 4. Record Settings**

Set your Record Settings by adjusting the Recording Time slider to match the length of your video. Click the arrow pointing to the right to proceed.

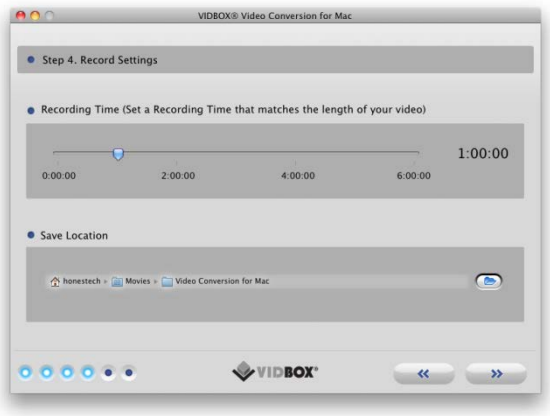

**Save Location** – this is the directory/folder on your computer's hard drive, where all video recordings will be saved permanently.

## <span id="page-13-0"></span>**Step 5. Recording**

Record your video

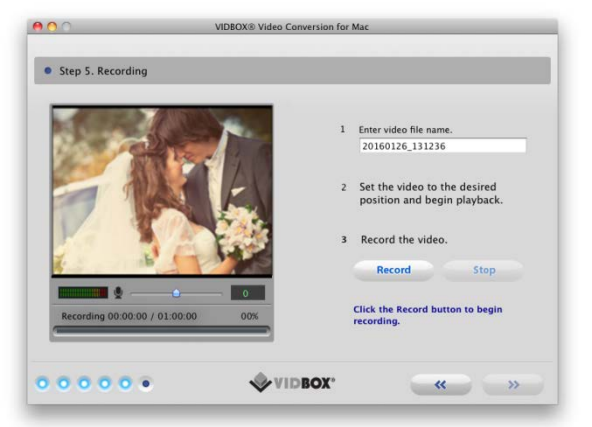

- 1) Enter video file name. The file name you enter will be used as the name of the video file you are creating.
- 2) Begin playback of your video tape to view it in the Preview Screen.
- 3) Click the Record button to begin recording. Click the Stop button to manually stop the recording at any time. \*Double click inside the Preview Screen to enlarge.
- 4) Click the arrow pointing to the right to proceed.

## <span id="page-14-0"></span>**Step 6. Review and Publish**

Review and publish your video.

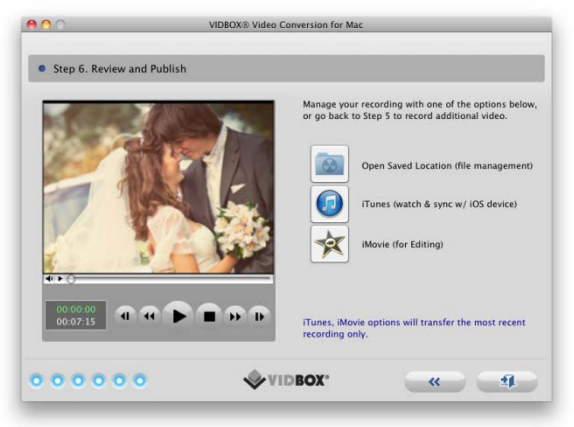

Click the **Play** button to view the recorded video.

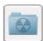

Click **Open Saved Location** to locate the recorded file.

Click **iTunes** if you want to export the file to iTunes and sync with your iOS device including iPad and iPhone.

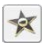

Click **iMovie\*** if you want to export and edit the recorded video in iMovie.

**\***For iMovie version 10.0 or later, you will need to drag the preview screen into iMovie's project section.

You can drag the Review Screen and drop it into other video applications to export the video file into them.